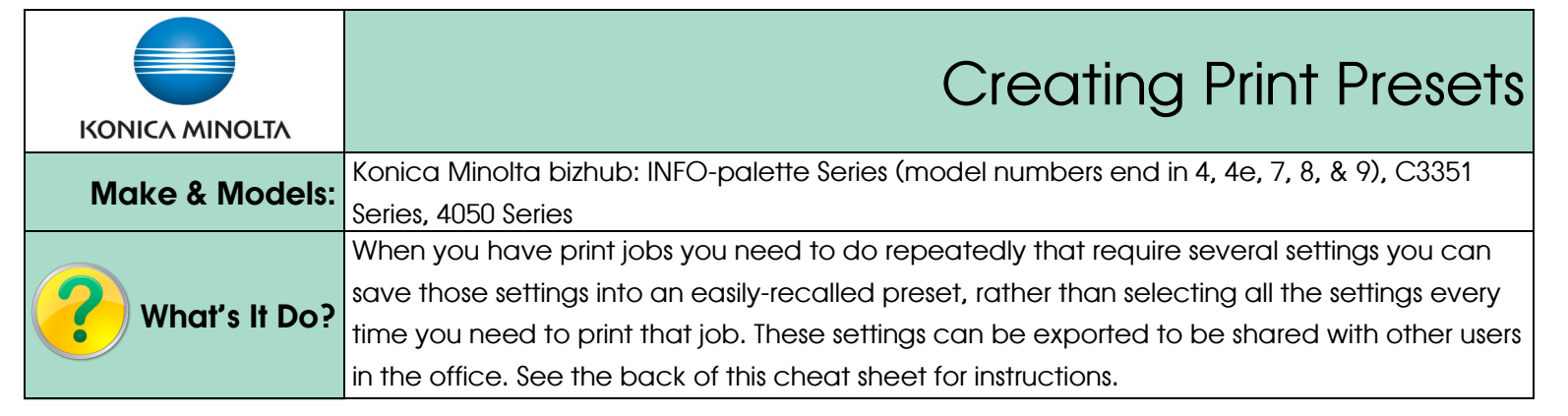

- 1) Click File, Print (or Ctrl P) to open the print dialogue box. Click *Properties/Printer Properties/Printing Preferences* to open the printer driver.
- 2) Choose the settings you wish to program as a *Favourite Setting* preset.
- 3) Click on **Add** at the top of any tab. (NOTE: If the Add and Edit buttons are grayed out you will need to follow the steps in the Tips & Tricks section below).
- 4) Enter a name for the preset.
- 5) Enter any notes to yourself in the *Comment* box. They will appear next to the preset when you select them. (Optional)
- 6) Click *Select All* to make sure all your settings are recalled when you choose your pre-set. Click *OK* to save your preset.
- Next time you wish to use this pre-set simply open the printer driver and select it from the *Favourite Setting*  pull-down menu.
- See the back of this sheet for instructions on exporting this preset to be used on other computers.

## Tips & Tricks

 $\frac{1}{2}$ Konica Minolta C364e Series PS Document Properties Advanced | R My Tab Basic Layout Finish  $3 - \Box$  Add. **Favorite Setting** Untitled Fdit 8 1/2x11 (215.9x279.4 mm)  $\int$   $\frac{1}{2}$ Add Favorite Setting  $\overline{\mathbf{x}}$ Restore Items (The Items Below Can Be Selected) Name **4** Original Document Size, Orientation My Preset **V** Copies **V** Icon 同一。 7 Paper Type Setting [List Information] Sharing Overlay [File List Information] Comment Note for loading paper, etc Per Page Setting [List Information] 习 Watermark IText List Information1 **5** EÌ Restore Common Settings E. **6** Select All Default Pri OK Cancel Help

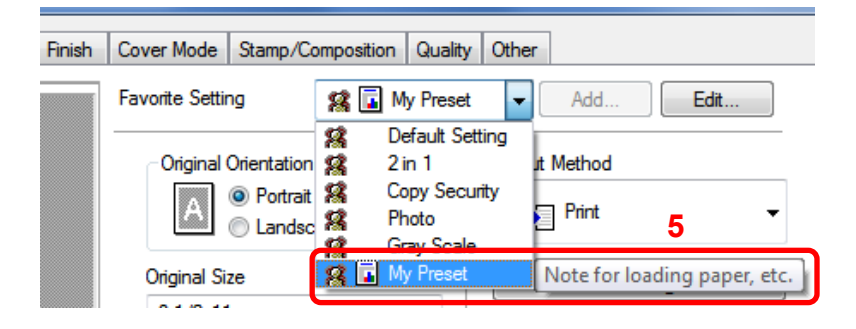

- If the *Add* and *Edit* buttons are grayed out you do not have permission to save presets by accessing the driver from a software program. You need to access the driver's *Printing Preferences* from the Windows Control Panel.
- 1) Click on the Windows Start button. Click on Control Panel. Click on the Printers folder. (NOTE: You are looking for the Devices & Printers screen in Windows. Depending on the version of Windows, you may need to search for it a different way). Right click on the icon for the Konica Minolta driver. Click on Printing Preferences.
- 2) Follow steps 2-5 above to save your pre-set. **DO NOT click OK** to close the Printing Preferences. This would save this preset as your default setting. Once you save the preset click *Cancel* to exit out of the driver's Printing Preferences. Your preset is still saved, but your defaults remain as they should be.

## Exporting & Importing Print Presets

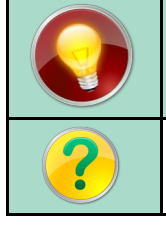

Once you have tested and saved a preset, you can export it into a file and import it onto other computers for other users in the office. Use the steps below to export and import the preset file.

## *Exporting Print Presets*

Once you have tested and saved your print preset into the *Favourites* list, follow the steps below to export it into a .KSF file that can be sent to other users of the same device by email, USB, or other file transfer methods.

- 1. Click on *Edit* to bring up the list of presets.
- 2. Highlight the preset you wish to export and click on *Export*.
- 3. Name the file and click *Save* to the desired location on your computer or USB stick.

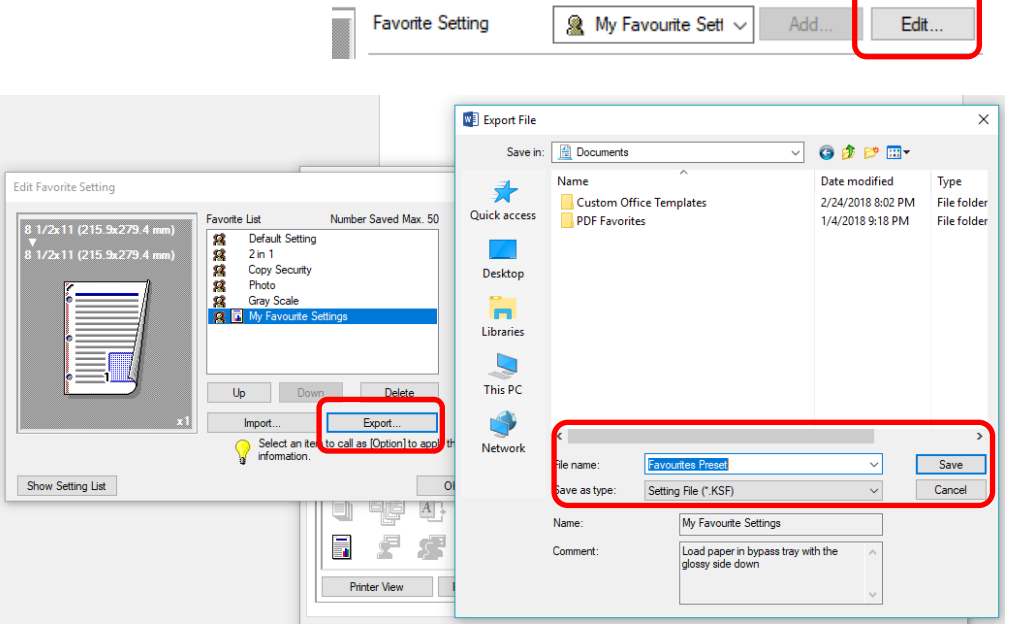

Aode Stamp/Composition Quality Other

## *Importing Print Presets*

Once you have saved your print preset onto your computer, follow the steps below to import the .KSF file to add the preset to your *Favourites* list.

- 1. Click on *Edit* to bring up the list of presets.
- 2. Click on *Import* and search your computer directory for the .KSF file.
- 3. Change the name of preset if you wish (*note:* the *File Name* field is the name of the file you are importing, and the *Name* field is what name your preset will have in your *Favourites* list).
- 4. Click Open to add this preset to your printer driver.

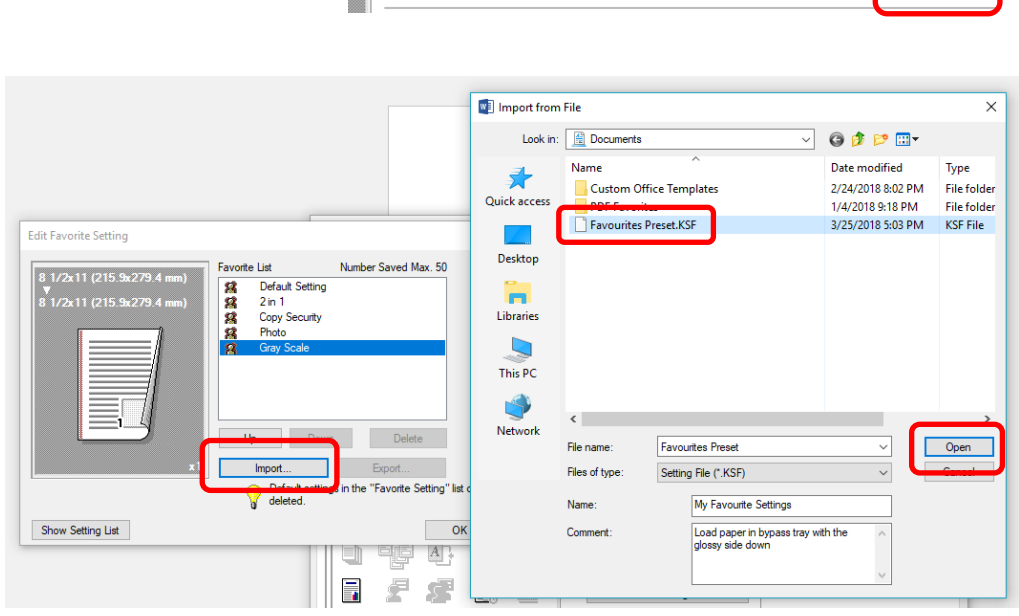

Aode Stamp/Composition Quality Other

My Favourite Sett

Edit.

Add

**Favorite Setting**